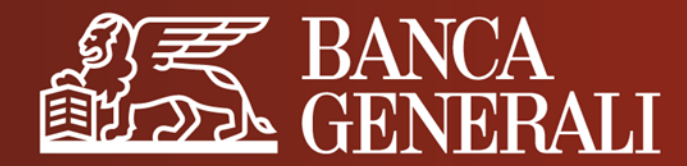

# **AGGIORNAMENTO DOCUMENTO DI IDENTITÀ IN APP MOBILE BANKING**

**MANUALE OPERATIVO**

Aprile 2024

## **AGGIORNAMENTO DOCUMENTO DI IDENTITÀ** IL PERCORSO

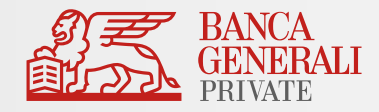

### Effettua l'accesso in **App Mobile Banking** e segui il percorso:

*Profilo > Gestione Utente > Documento d'identità*

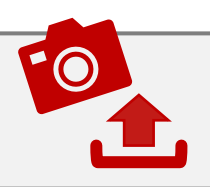

Potrai **fotografare** il tuo documento o scegliere di **caricarlo** direttamente dal tuo archivio.

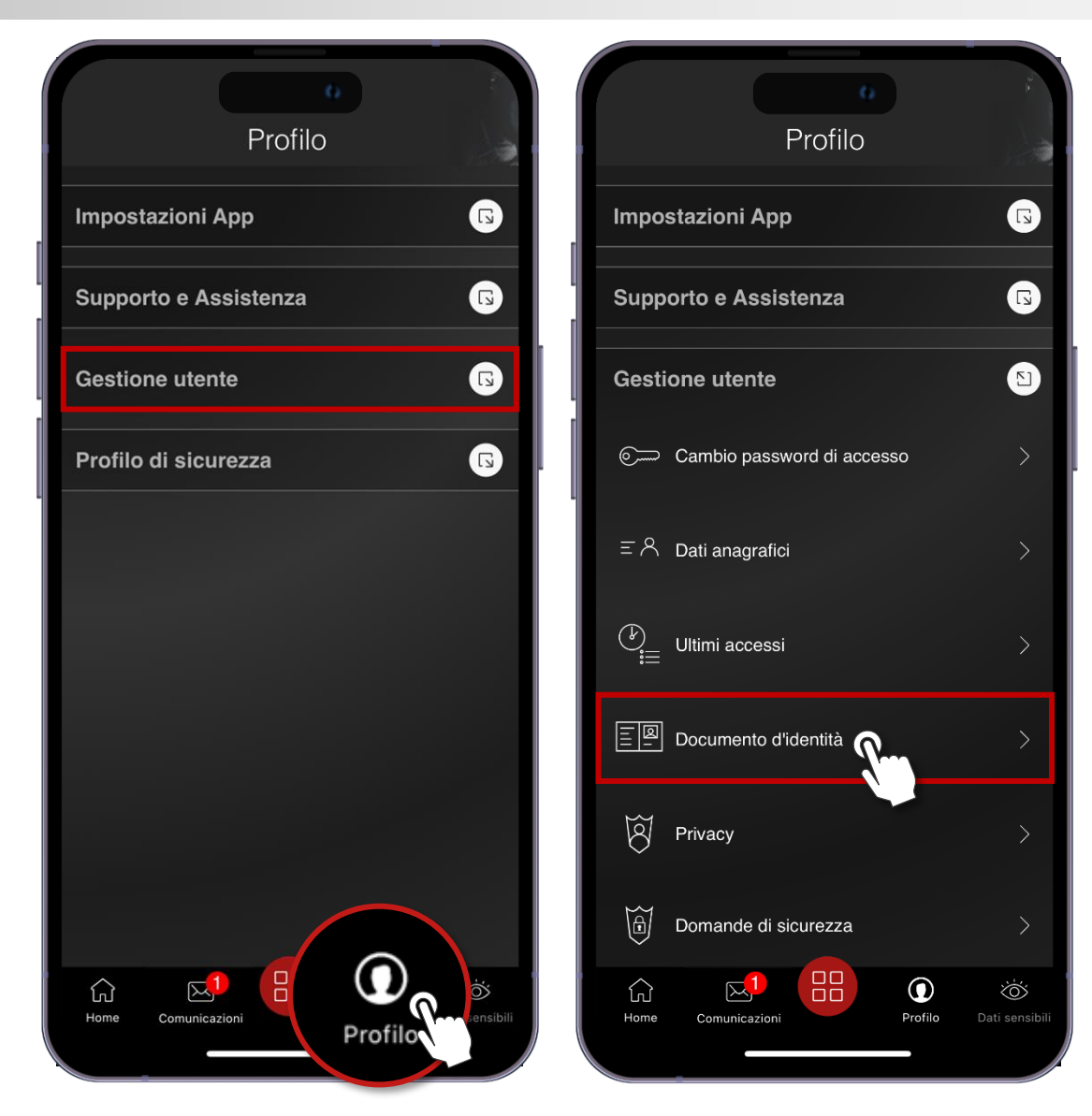

## **AGGIORNAMENTO DOCUMENTO DI IDENTITÀ** SCATTA FOTO

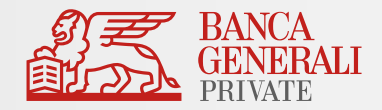

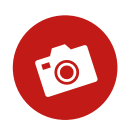

#### Clicca sul «**+**» per fotografare il **fronte**  del tuo documento.

Mentre scatti, utilizza una superficie **piana** e assicurati di avere **luminosità** adeguata.

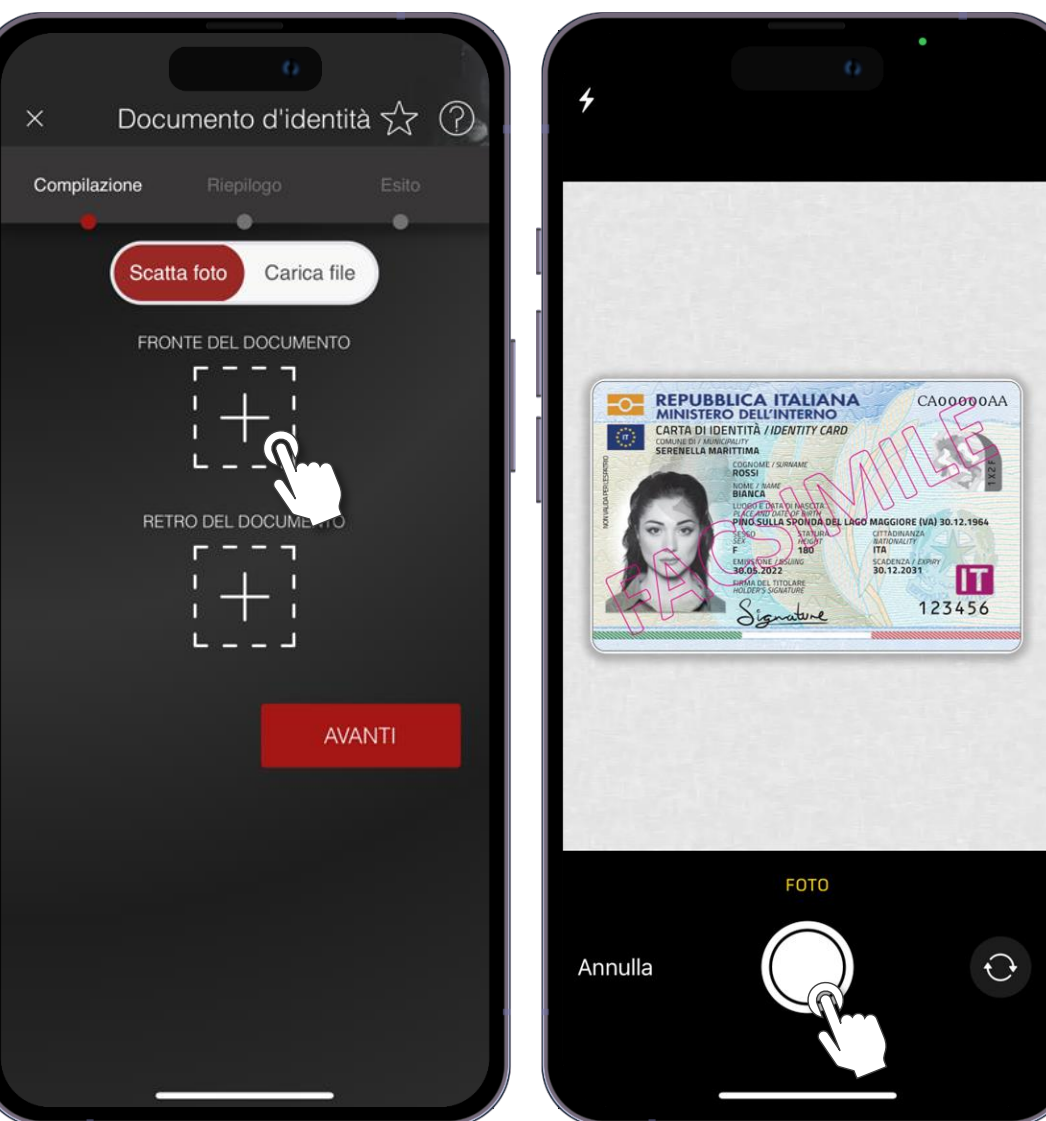

## **AGGIORNAMENTO DOCUMENTO DI IDENTITÀ** SCATTA FOTO

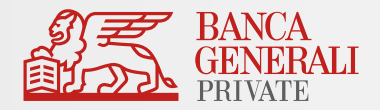

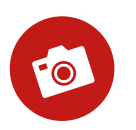

Procedi allo stesso modo fotografando il **retro** del documento.

Una volta terminato, clicca su «**AVANTI**»

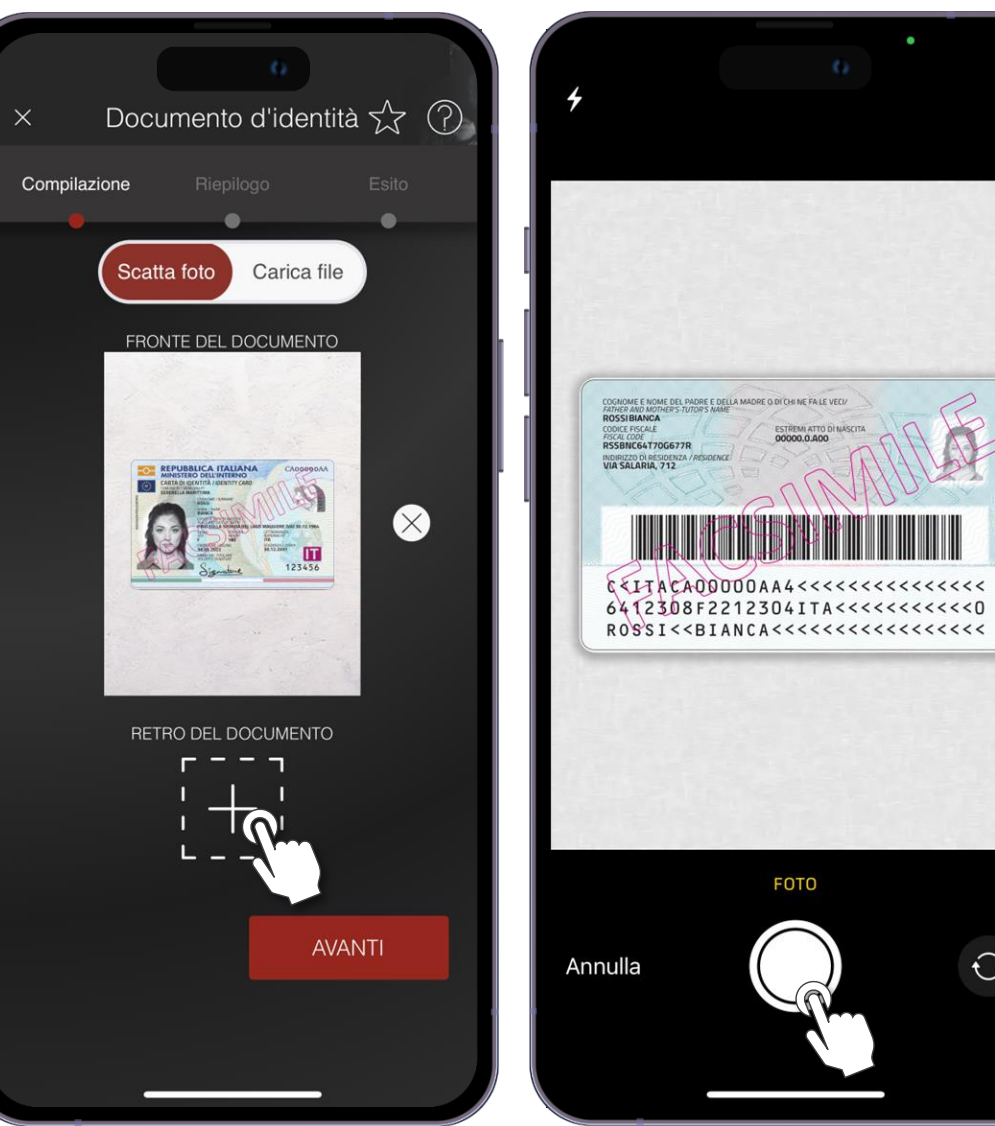

## **AGGIORNAMENTO DOCUMENTO DI IDENTITÀ** SCATTA FOTO

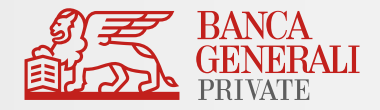

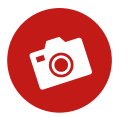

Visualizza il riepilogo dei tuoi scatti. Infine, conferma l'operazione con **Mobile Token** o Secure Call.

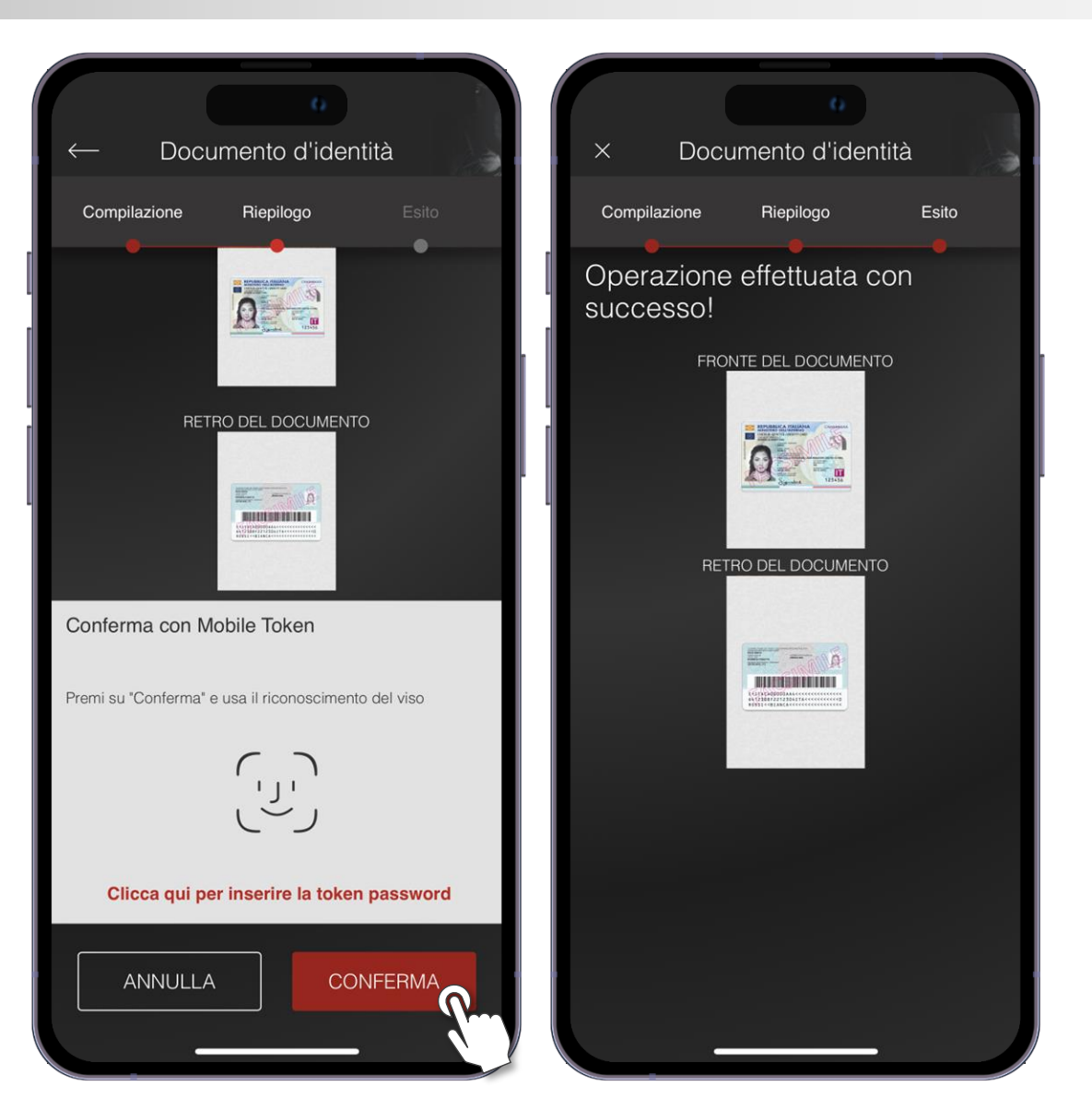

## **AGGIORNAMENTO DOCUMENTO DI IDENTITÀ** CARICA FOTO

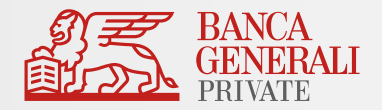

Se desideri invece utilizzare una foto dal tuo archivio, puoi caricare:

- a un documento unico contenente **fronte** e **retro;**
- oppure **due file** distinti. b

Sono ammessi file di dimensione massima di 5MB (.pdf, .jpg, .jpeg, .png).

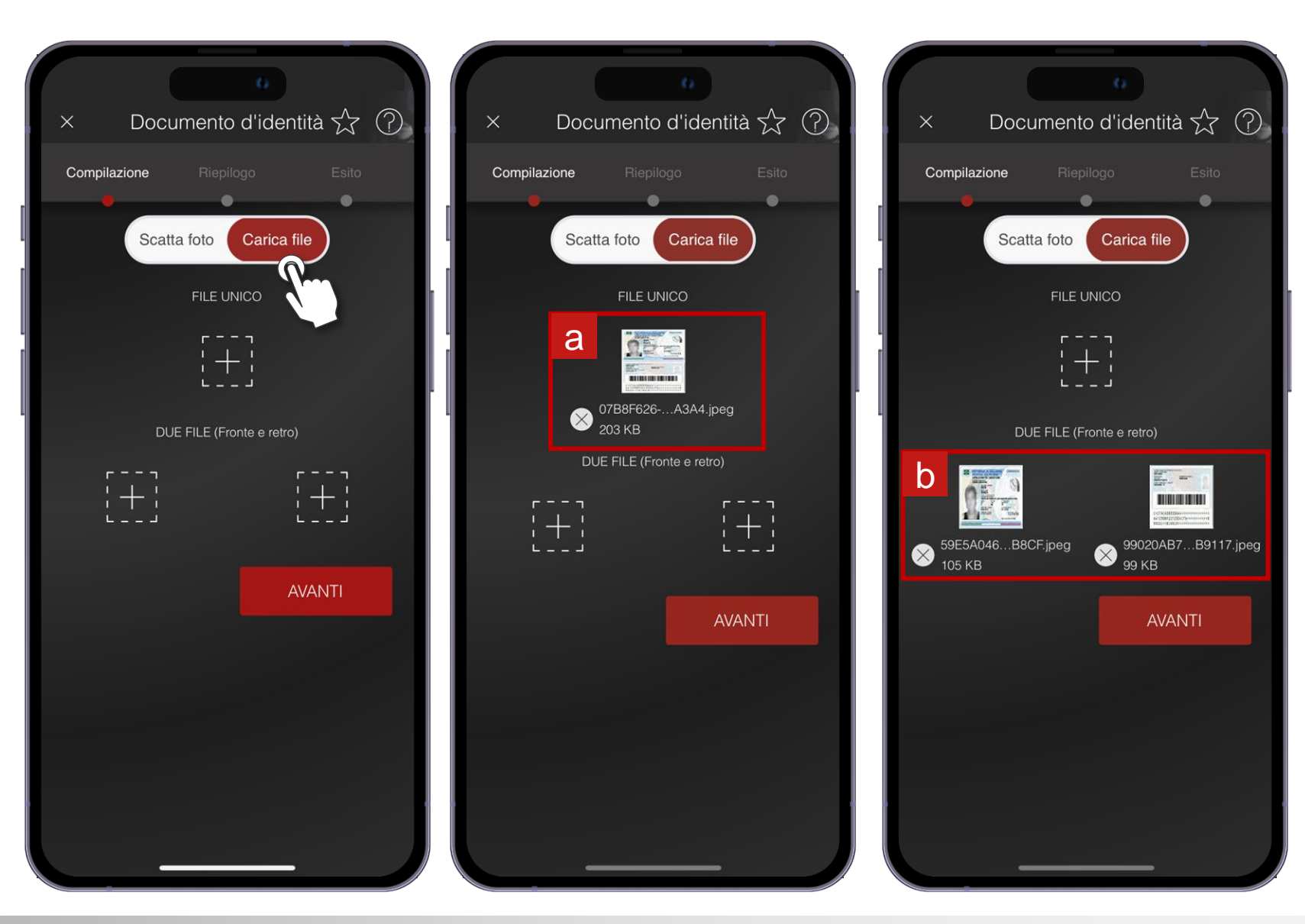

## **AGGIORNAMENTO DOCUMENTO DI IDENTITÀ** CONFERMA OPERAZIONE

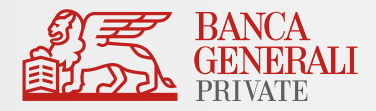

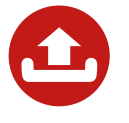

Visualizza il riepilogo dei tuoi scatti. Infine, conferma l'operazione con **Mobile Token** o Secure Call.

Al termine dell'operazione, verrà mostrato un messaggio di conferma.

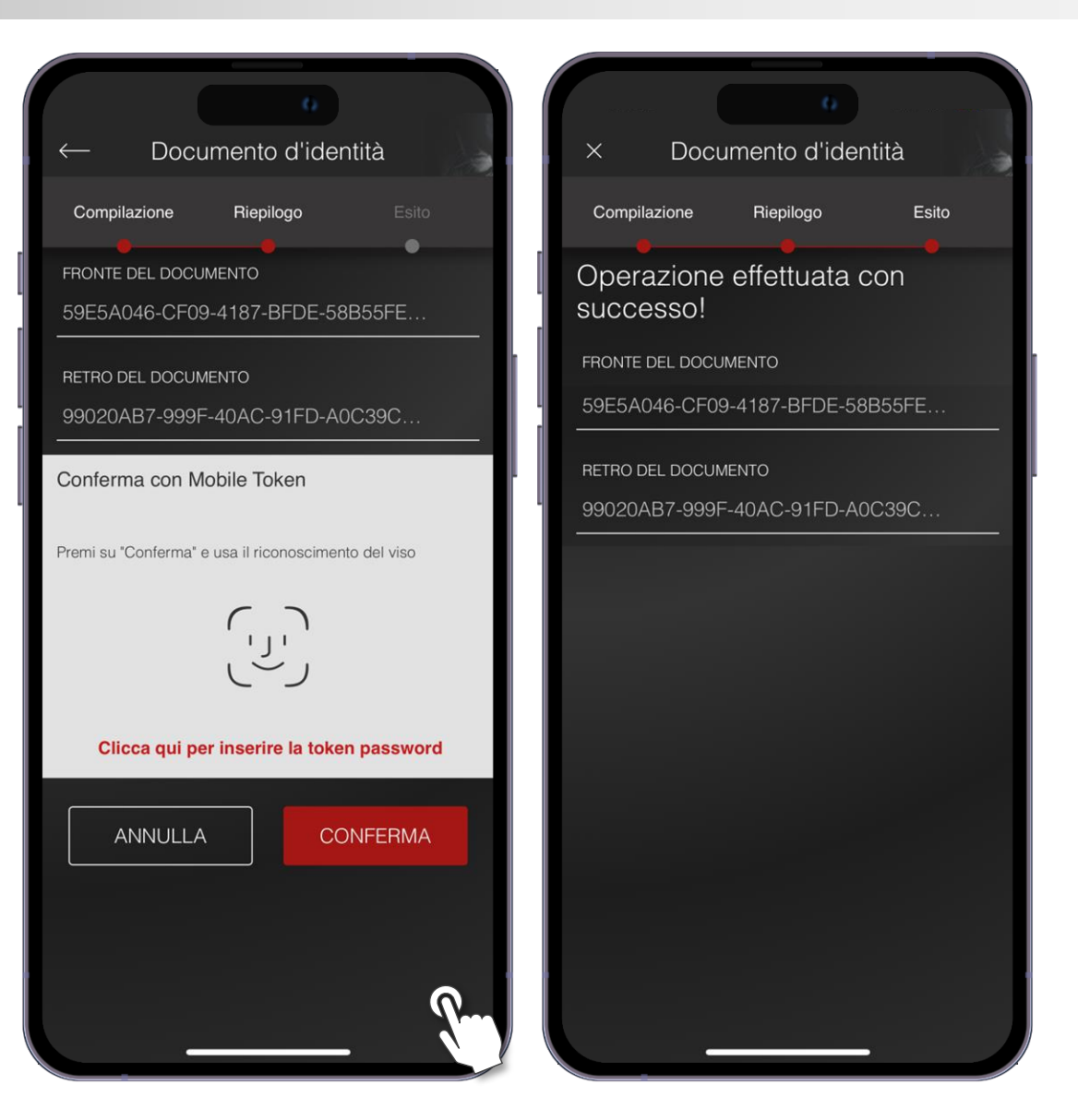